# Step One:

Visit VA Career View at this link: <http://www.vaview.vt.edu/k5/check-it/kids-search/> You should see this page:

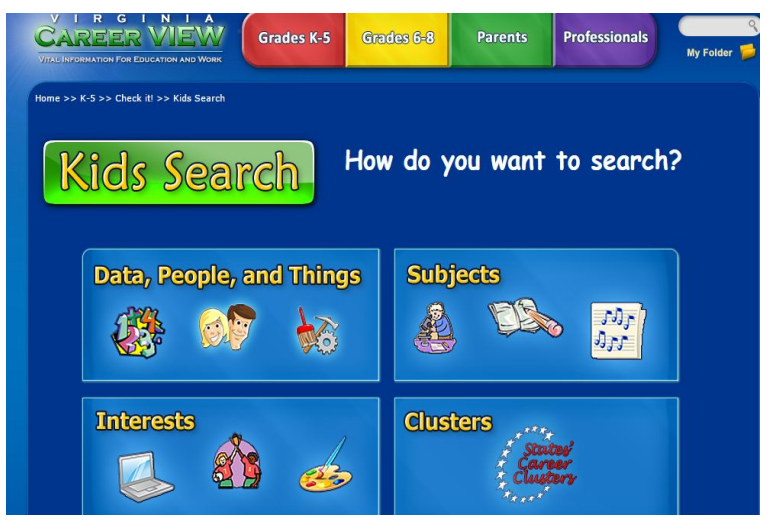

#### STEP TWO: Choose either Subjects or Interests.

Choose Subjects if you want to learn more about careers that relate to the subjects you are studying in school. Choose Interests if you want to learn about careers that relate to things you enjoy doing.

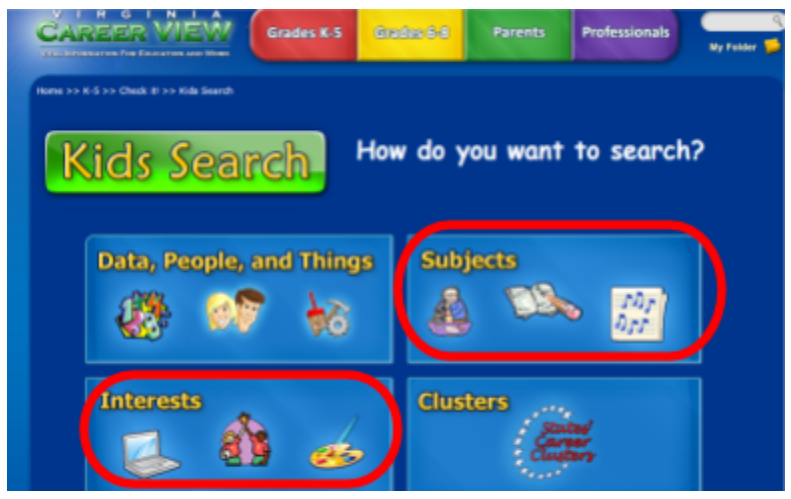

## Step Three:

Start selecting activities or subjects that you find interesting or fun! You can choose as many as you want! Be honest with yourself and really think about each option - you will get better career matches if you go slow and are thoughtful about your choices. You should see:

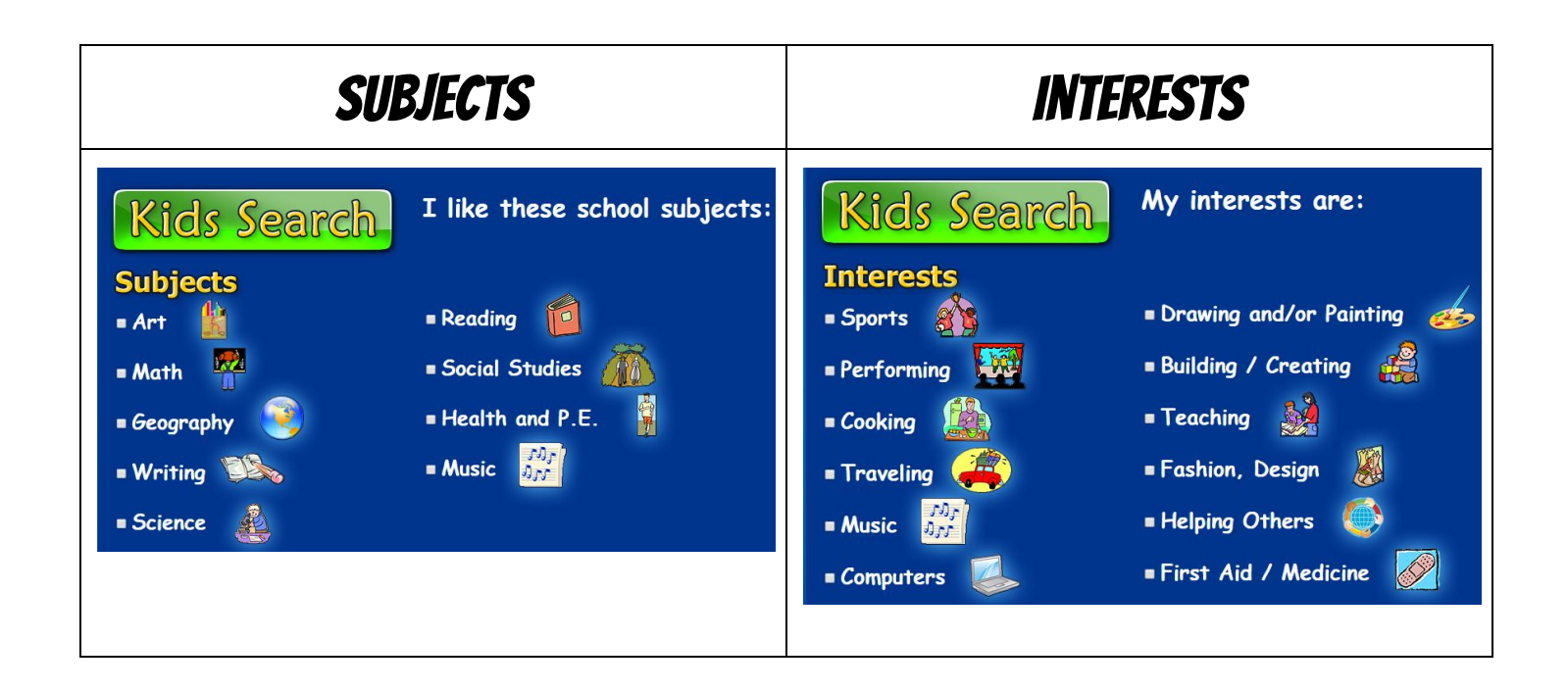

#### Step Four:

After selecting all the boxes that you want - click Next!

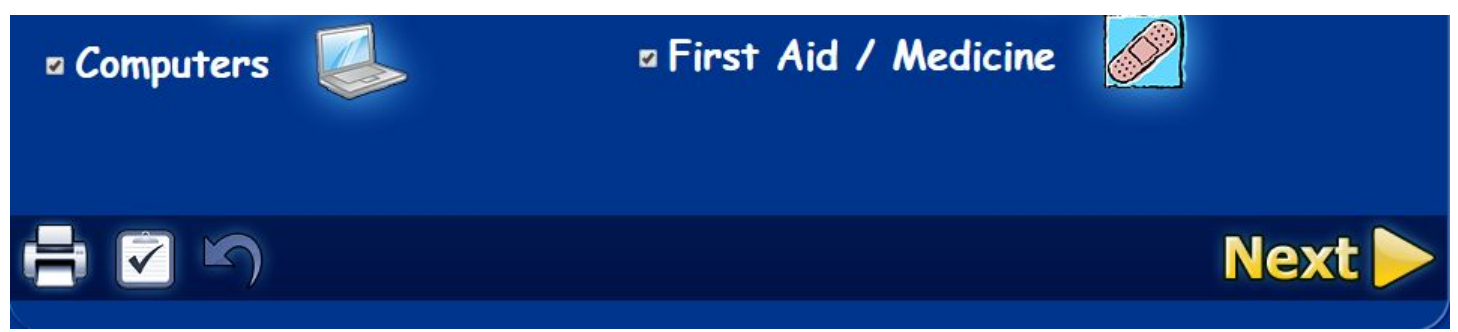

After clicking the NEXT button, you should see a list of jobs that are related to the boxes you checked.

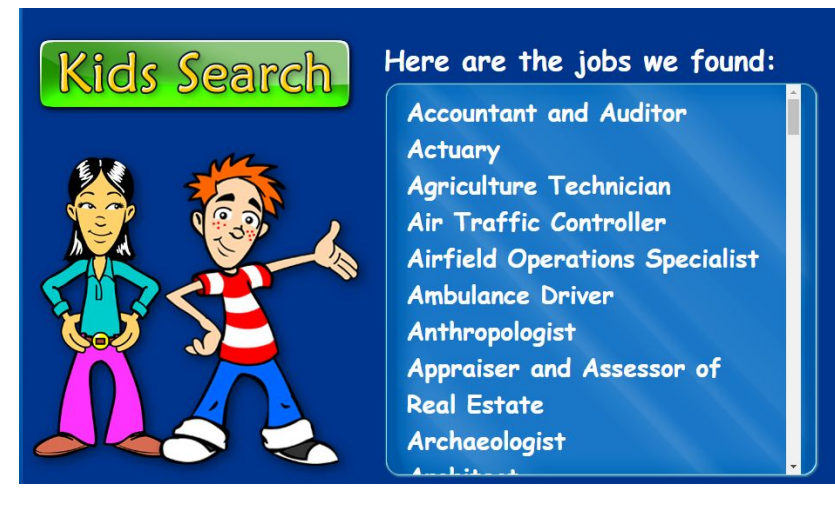

They are listed in alphabetical order, so don't forget to scroll down to the very bottom!

### Step Five:

When you see a job title that you want to know more about, click it.

I wanted to know more about being a video game designer, so I clicked on the tile. This is what I saw:

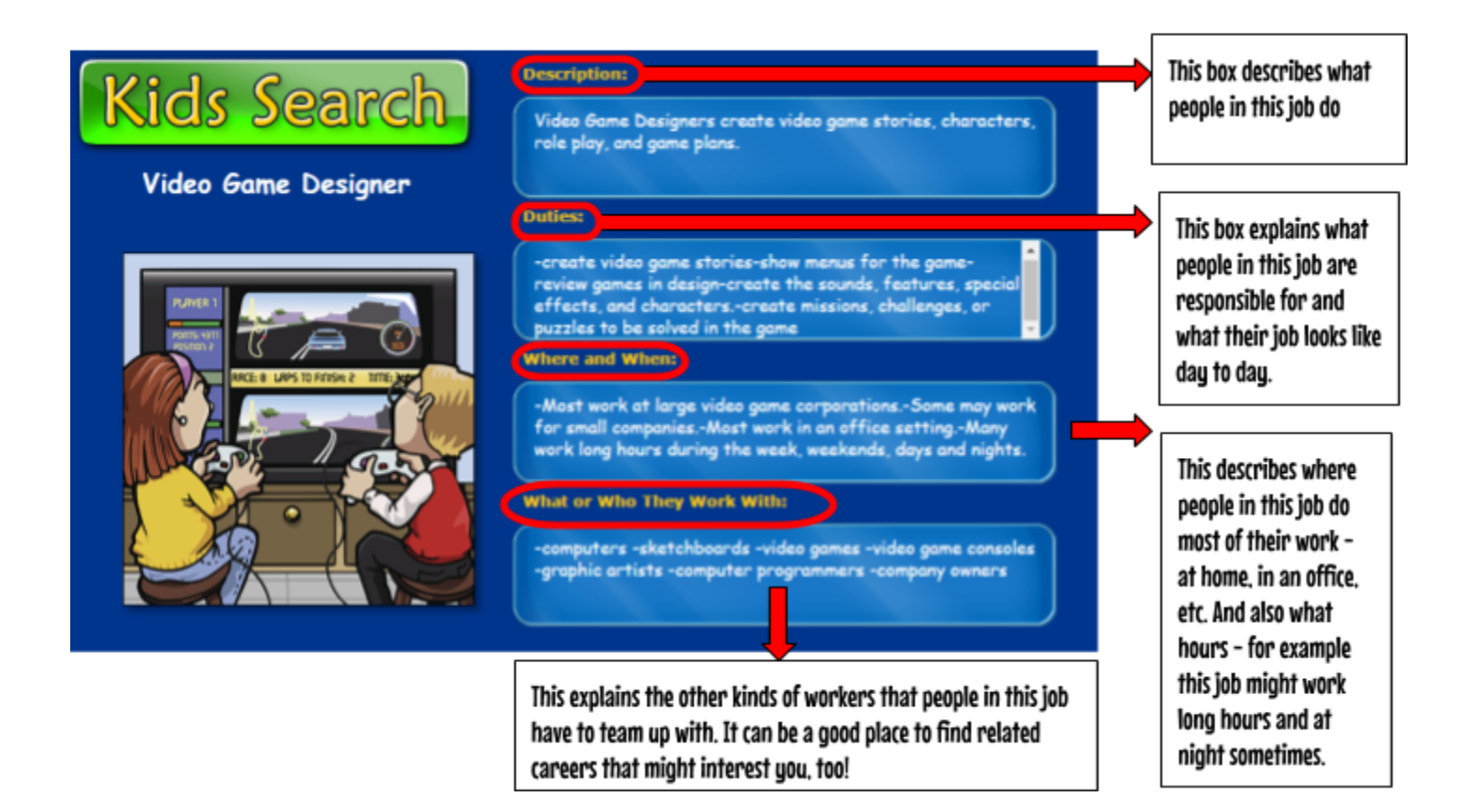

### Step Six:

Next, click on the Fast Facts tab - this is where you will see what education and training this job requires, other similar jobs, and school subjects that are related to this job!

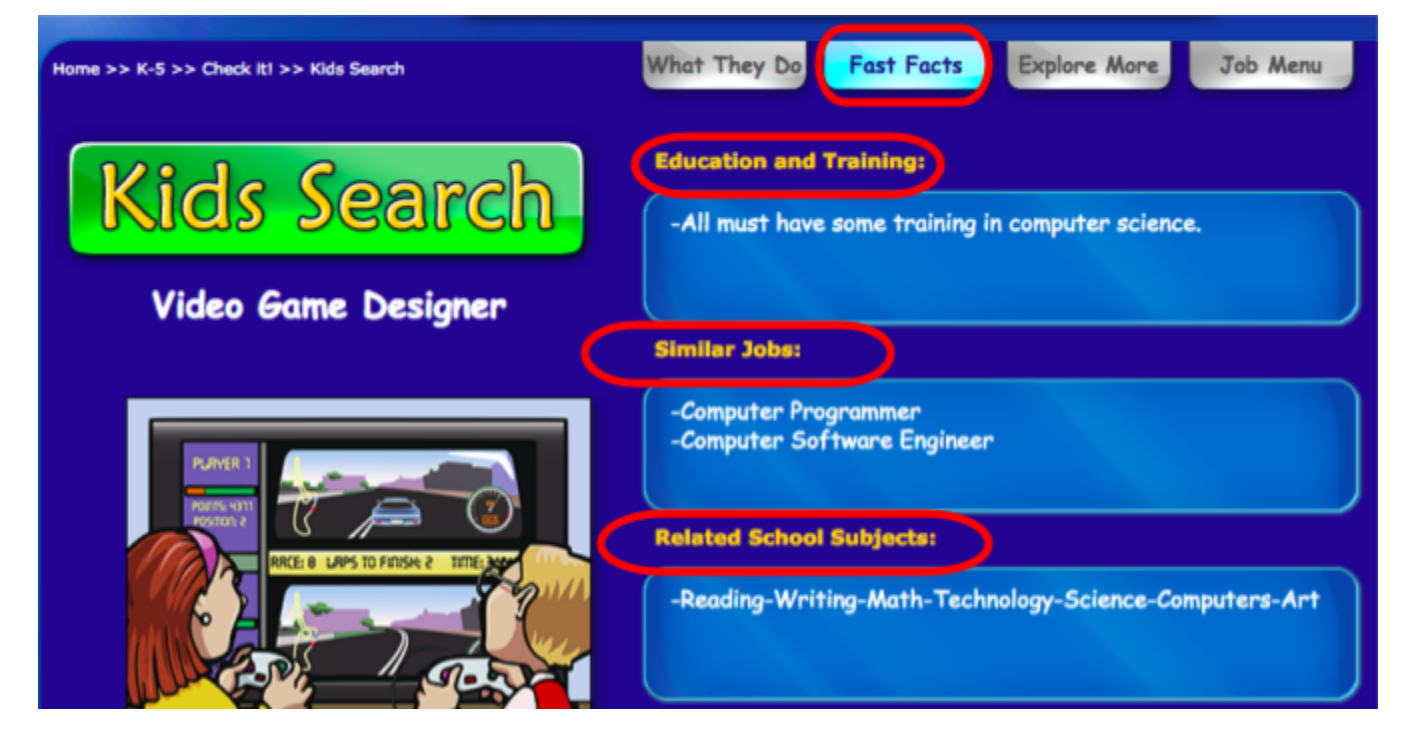

### Step Seven:

Do this for at least three different jobs by clicking on the Jobs Menu Tab

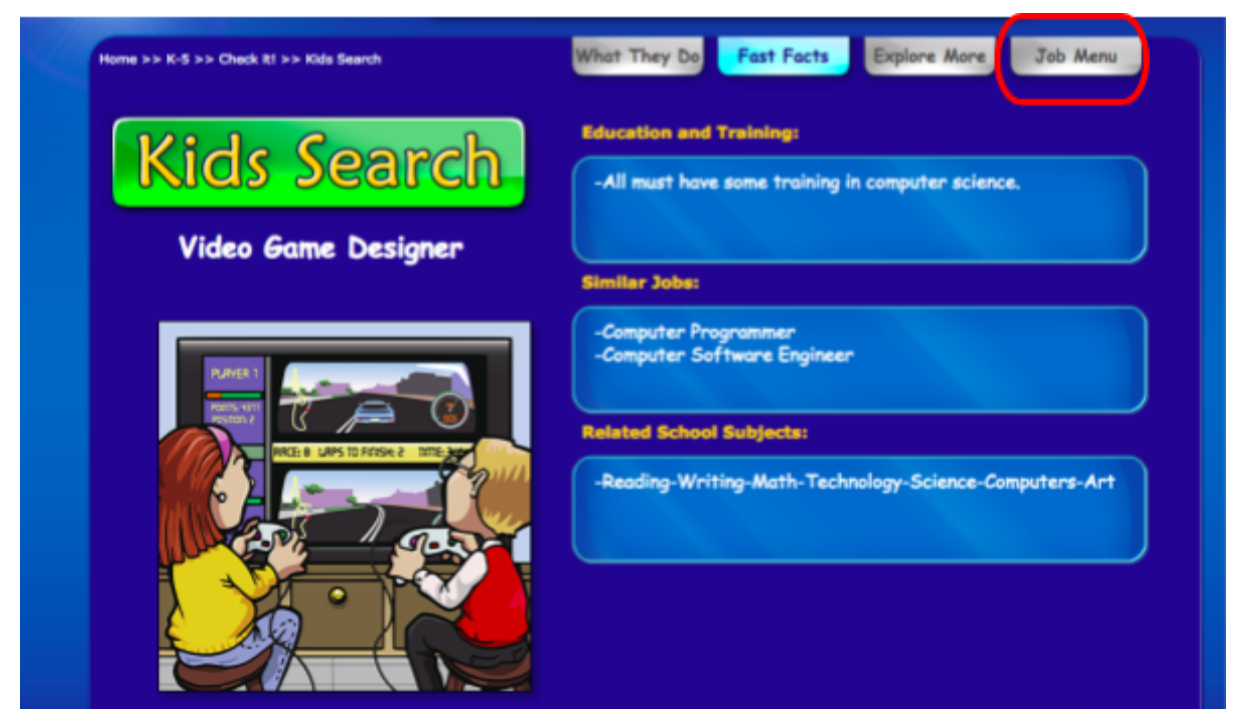